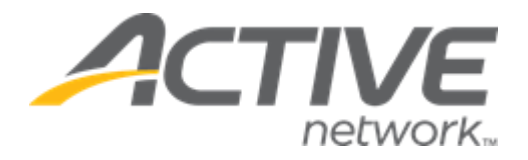

# Camp & Class Manager 13.13 Release Notes

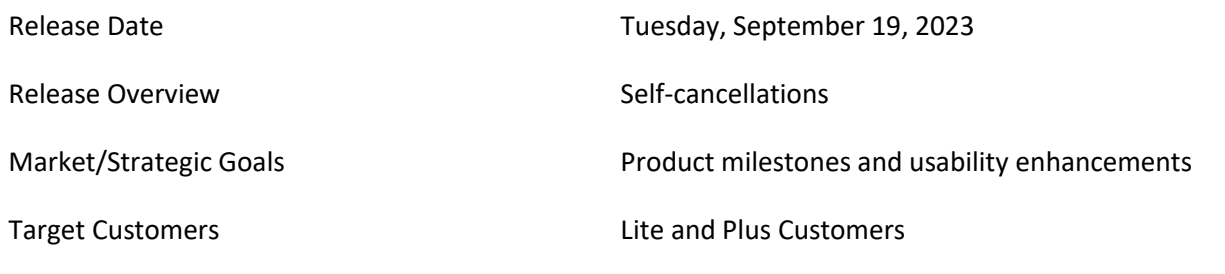

## **Contents**

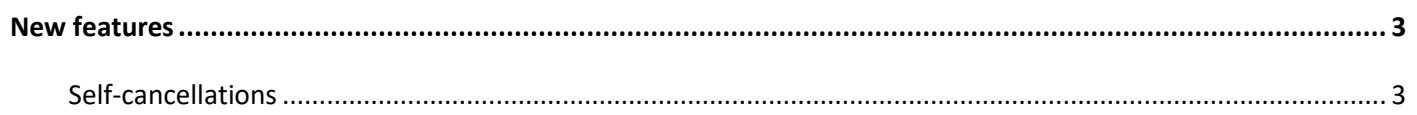

### <span id="page-2-0"></span>**New features**

#### <span id="page-2-1"></span>**Self-cancellations**

Camp and Class Manager can now be configured to allow consumers to cancel their tuitions in the SSUI. Agencies can configure cancellation refund policies to automatically apply refund amounts to cancellations based on when the cancellation occurred.

• To enable the self-cancellation feature, please contact your account manager.

After the self-cancellation feature is enable for an agency, agency users can enable and configure self-cancellation for a specific season in the **Home** tab > **Seasons** > a season > **Setup** link > **Settings** > **Self-cancellation** step by turning on **the Allow self-cancellation** switch:

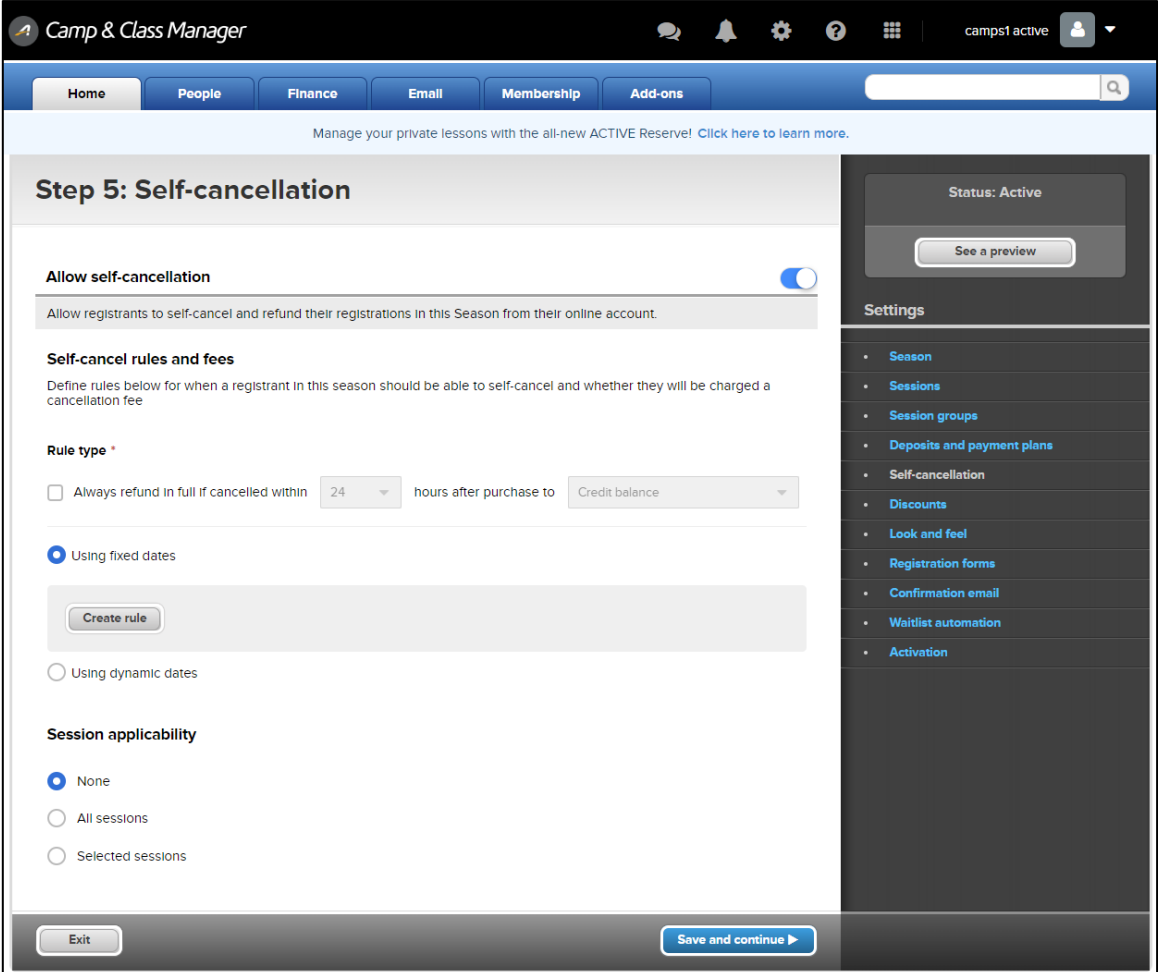

Agency users can configure refund rules for self-cancellations:

• Within 24 or 48 hours of purchase by selecting the **Always refund in full if cancelled within** [**24** / **48**] **hours after purchase to** [**Original payment** / **Credit balance** / **Both**] checkbox, then selecting **24** or **48** hours and refund to consumer's **Credit balance**, **Original payment** method or **Both** (this rule takes precedence over any subsequent rules):

**Camp and Class Manager Release Notes**

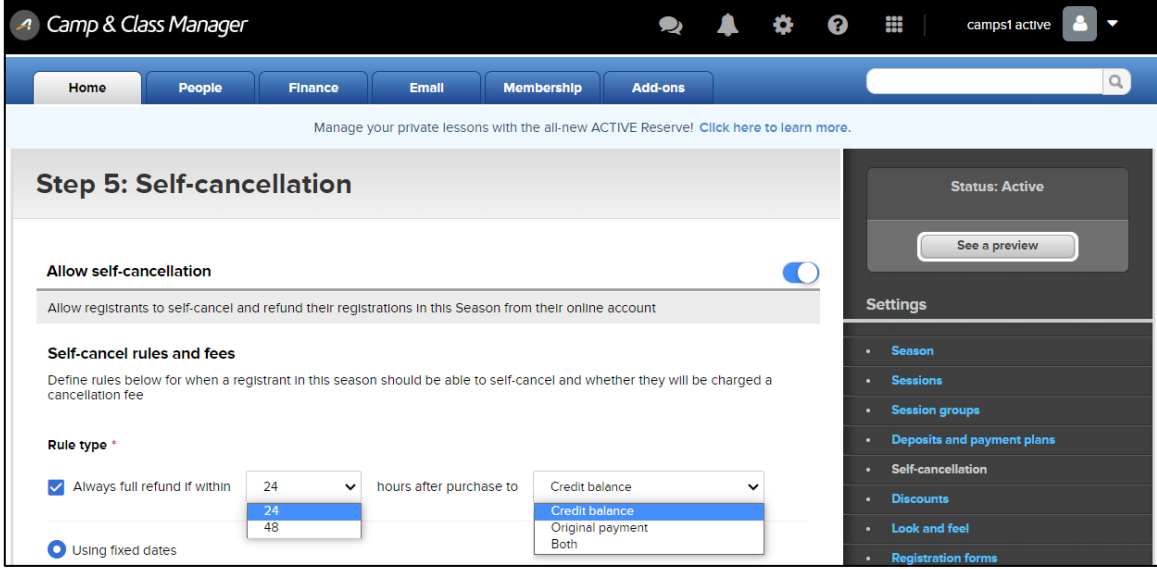

- Within a fixed date range by:
	- 1. Selecting the **Using fixed dates** option.
	- 2. Clicking the **Create rule** button.
	- 3. Selecting the applicable date range (**Registrants can self-cancel From** [ ] **to** [])
	- 4. Selecting to refund to the **Original payment** method and/or the consumer's **Credit balance**.
	- 5. In the **with a cancellation fee of** field, entering a cancellation fee that is a either a **Flat** amount or **Percentage** of the purchase amount to deduct from the refund amount.
		- To create another cancellation rule for another non-overlapping date range, click the **Create rule** button.
		- $\blacksquare$  To delete a cancellation rule, click the corresponding  $\blacksquare$  icon.

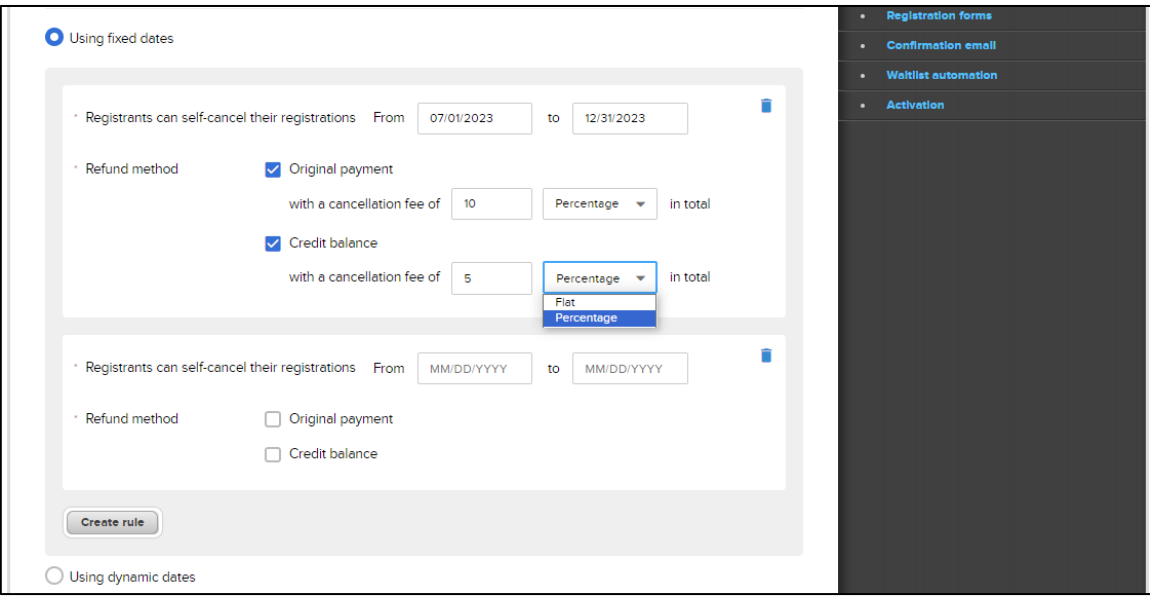

- Before a specified number of days prior to the session start date by:
	- 1. Selecting **Using dynamic dates** option.
	- 2. Clicking the **Create rule** button.
	- 3. Entering the number of days before the session start date (**Registrants can self-cancel their registrations Until** [ ] **day(s) before sessions start date**).
- 4. Selecting to refund to the **Original payment** method and/or the consumer's **Credit balance**.
- 5. In the **with a cancellation fee of** field, entering a cancellation fee that is a either a **Flat** amount or **Percentage** of the purchase amount to deduct from the refund amount.
	- To create another cancellation rule for another number of days prior to the session start date, click the **Create rule** button.

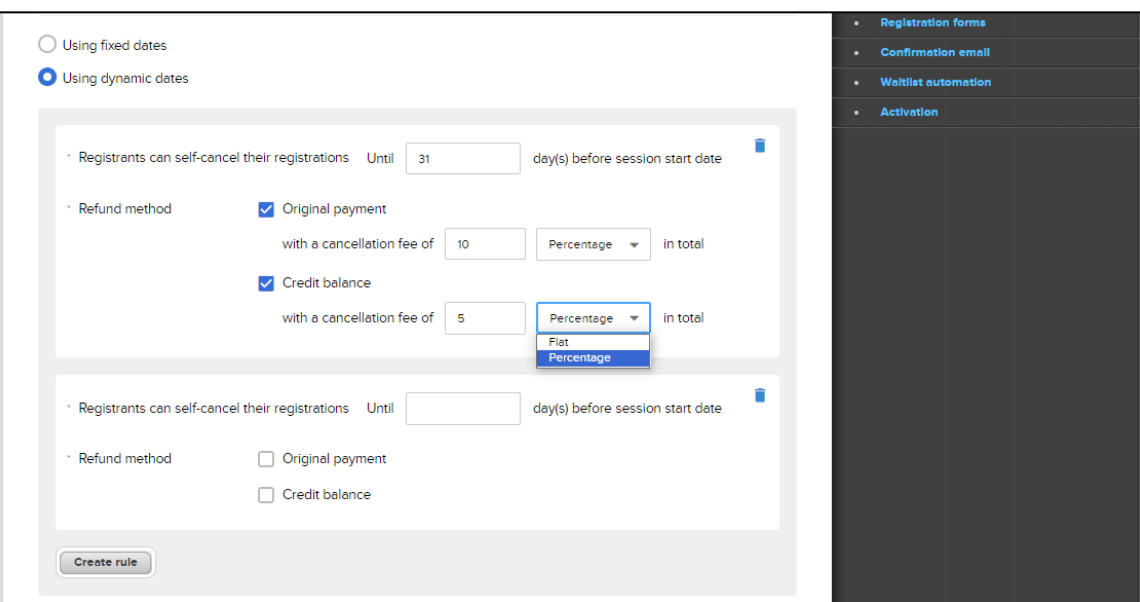

 $\blacksquare$  To delete a cancellation rule, click the corresponding  $\blacksquare$  icon.

If agency users configure conflicting cancellation rules with overlapping date ranges, then an error message is displayed:

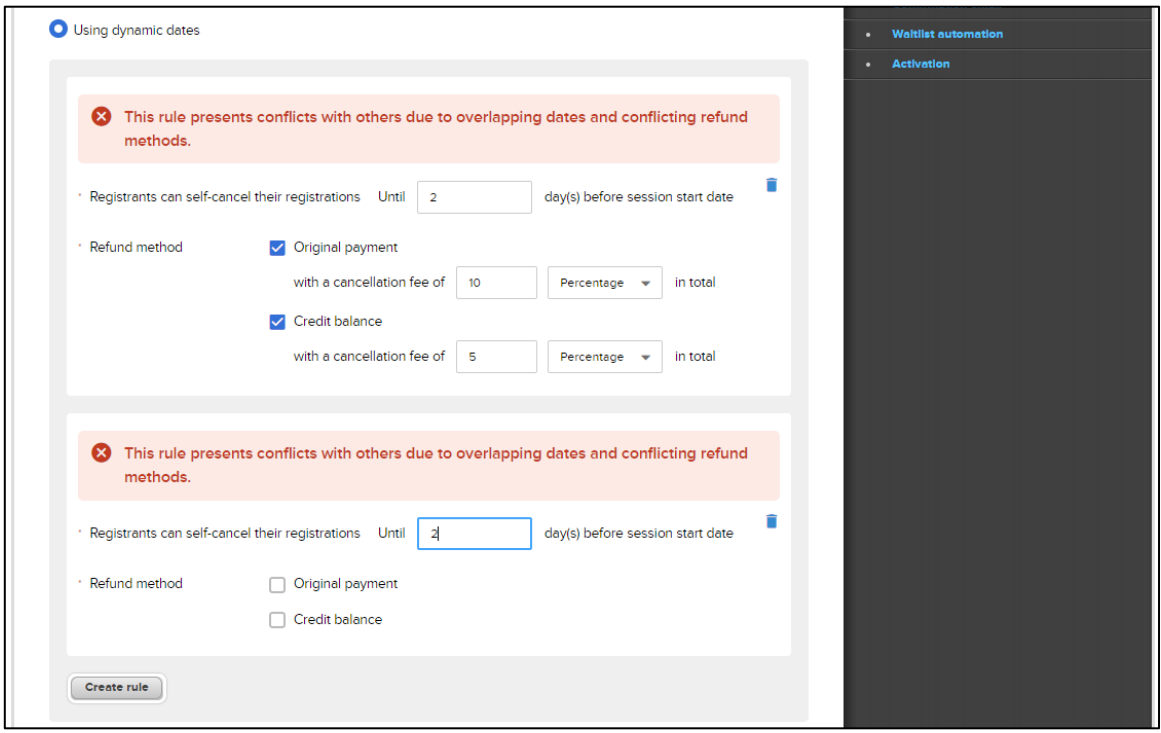

Agency users can select to which sessions the self-cancellation rules are applicable (**None**, **All sessions** or **Selected sessions** > **Edit**):

## **Camp and Class Manager Release Notes**

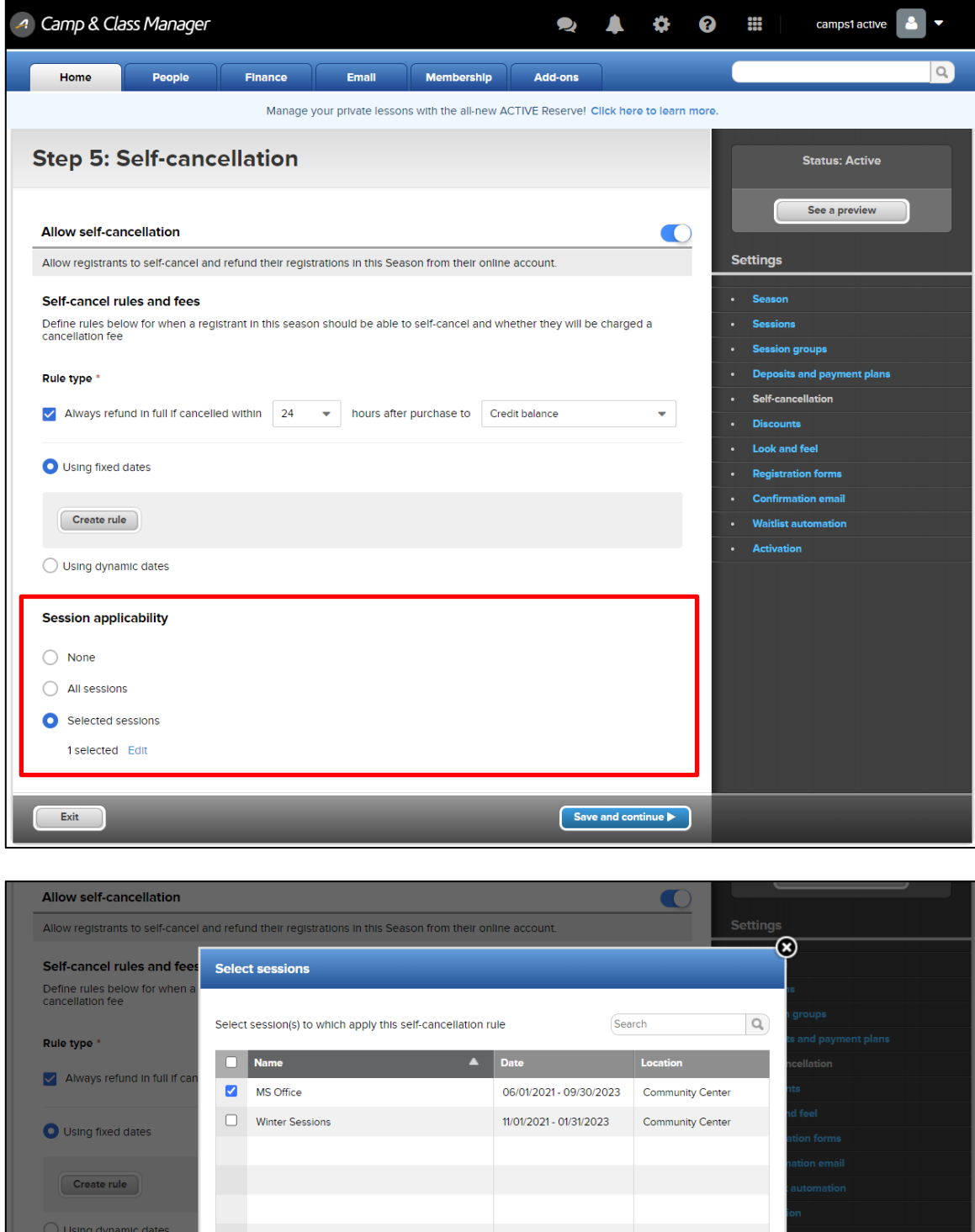

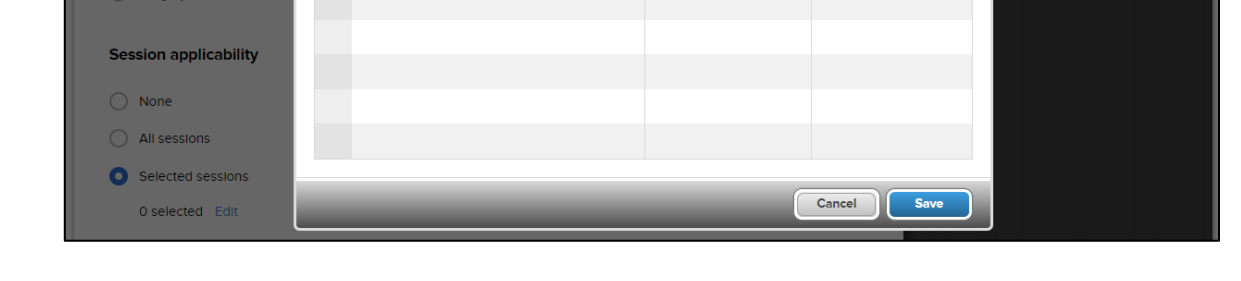

In the SSUI > **Current & Upcoming** tab, consumers can now cancel a tuition by clicking/tapping the corresponding **Cancel** link.

- **Cancel** links are clickable only when the current date is within the date ranges configured in the cancellation rules.
- Cancelled tuitions are tagged **CANCELLED**.

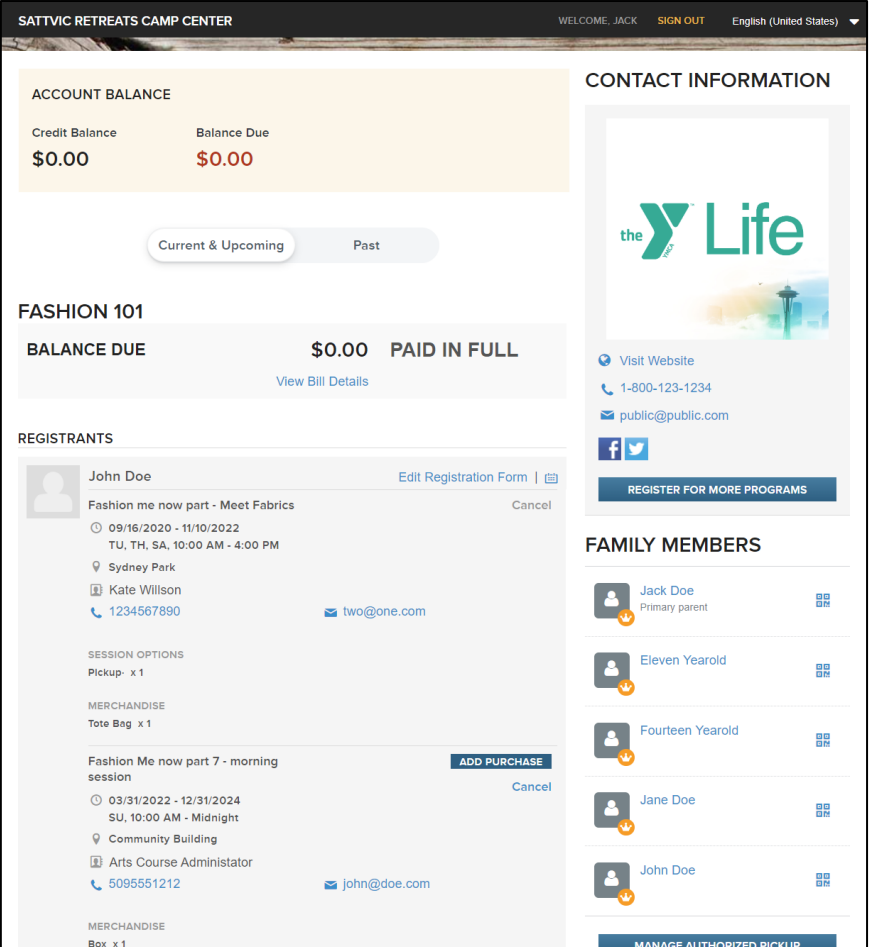

• If both refunds to the **Original payment** method and the consumer's **Credit balance** were configured for the applicable cancellation rule, then consumers can select their preferred refund method:

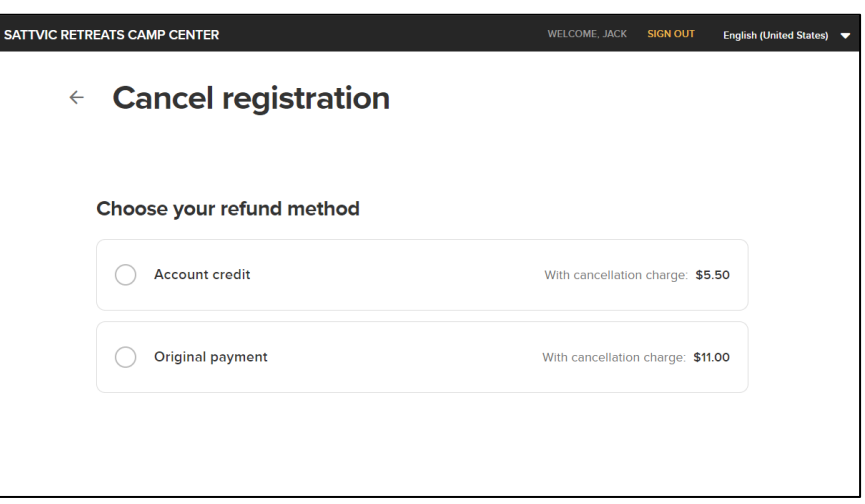

Consumers can review the cancellation and refund (including the applicable **Cancellation fee**) and proceed with the cancellation by clicking/tapping the **Confirm** button.

• If there is any unpaid **Remaining balance** for the purchase, then it is deducted from the **Refund total** and NOT refunded to the consumer.

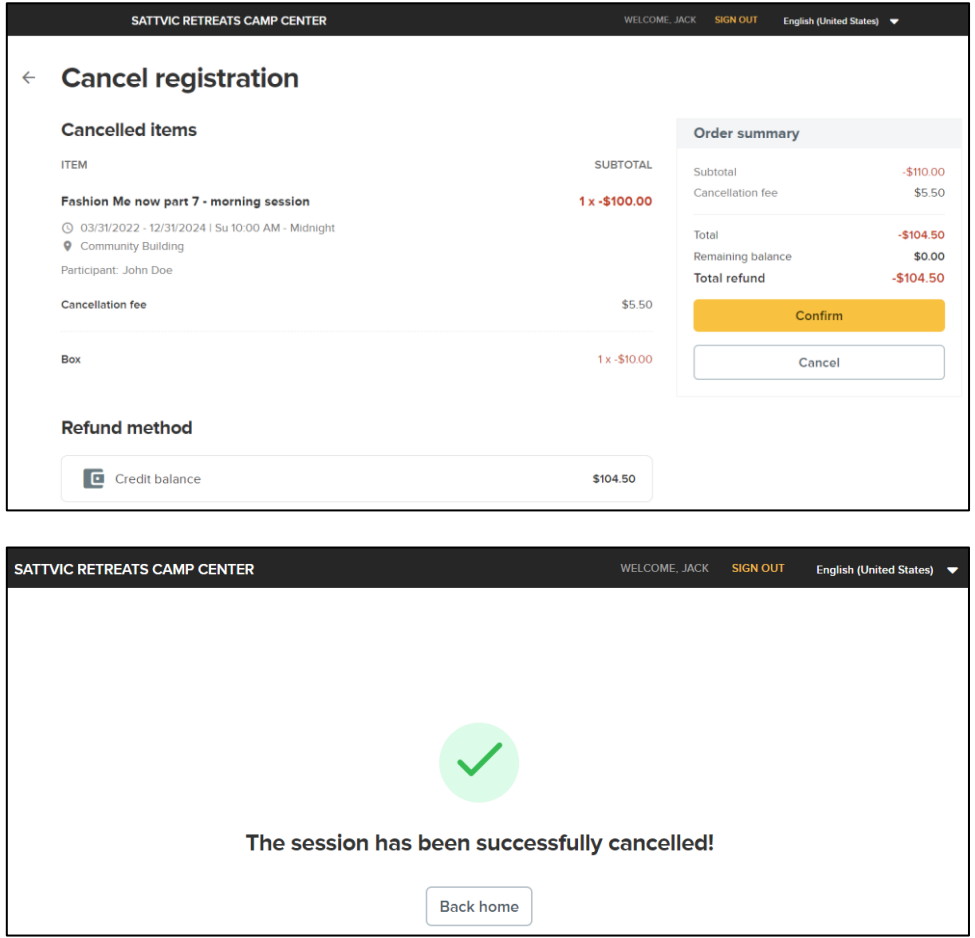